# **HS2LED/HS2ICN(P)(RF)x/HS2LCD(P)(RF)x v1.1** 安装说明书

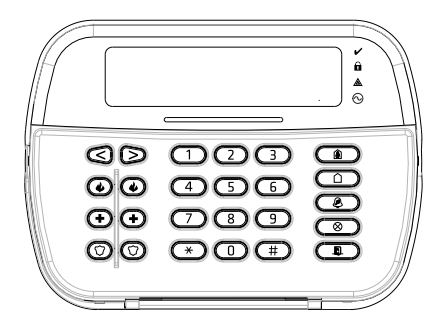

警告: 请参阅 PowerSeries Neo 参考手册, 了解有关产品使用和功能限制的信息以及制造商责任限制的信息。

注意。这些说明书必须结合与此设备相关的主机系统安装手册一起使用。本安装手册应用于以下型号。HS2LED, HS2LCN, HS2ICNP, HS2ICNP, HS2ICNRFx, HS2ICNRFPx, HS2LCD,<br>HS2LCDP, HS2LCDRFx #1 HS2LCDRFPx; x = 9 时,系统操作频率为912-919MHz; x =8 时,系统操作频段频率为868MHz; x = 4 时,系统操作频段频率为433MHz。根据

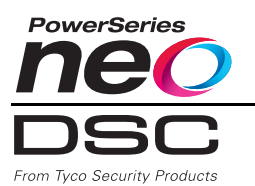

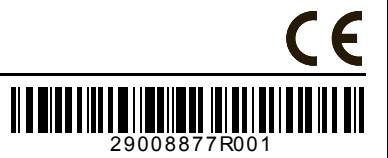

# 安装说明书

HS2LED/HS2ICN(P)(RF)x/HS2LCD(RF)(P)x 键盘兼容 PowerSeries Neo HS2016/32/64、 HS2016-4 和 HS2128 主机。 RF 键盘组合了无线收发器和各自的 HS2 键盘。

# 规格

- 温度范围: -10°C 至 +55°C (14°F 至 131°F) ;
- 湿度 (最大值):相对湿度 93%,无冷凝
- 塑料外壳防护等级: IP30, IK04
- 电压额定值: 13.8VDC 额定值 (兼容主机提供的电源)
- 通过 4 根电线连接到主机 Corbus
- 1 个可配置的防区输入或 PGM 输出 \*
- S2LED/ HS2ICN(P)/HS2LCD(P)/HS2ICNRF(P)/ HS2LCDRF(P) 电流消耗:55mA( 最小值 )/105mA ( 最大值 )
- 壁挂式防拆装置
- 5 个可编程功能键
- 就绪 (绿灯)、布防 (红灯)、故障 (黄灯)和 AC (绿灯)
- 尺寸 (长 x 宽 x 深): 168mm x 122mm x 20 mm
- 重量: 260g
- 低温度传感器
- 频率: 433 MHz (HS2ICNRF4/HS2LCDRF4)
- •868 MHz (HS2ICNRF8/HS2LCDRF8)
- 912-919MHz (HS2ICNRF9/HS2LCDRF9)
- 高达 128 个无线防区

*\** 此防区不能设置为消防类型或 *24* 小时类型。 注意:键盘不包含可维修的部件。

### 拆箱

键盘包装包括以下内容:

### **HS2LED/ICN(RF)/LCD(RF) HS2ICN(RF)P/LCD(RF)P**

- 1 个键盘 1 个键盘
- 4 个安装螺丝 4 个安装螺丝
- 2 个线末 (EOL) 电阻器 2 个线末 (EOL) 电阻器
- 
- 
- 安装说明书 安装说明书
- 
- 键盘内门标签 键盘内门标签
- 1 个防拆开关 1 个防拆开关
	-
	- 迷你接近 (prox) 标签 (MPT)

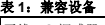

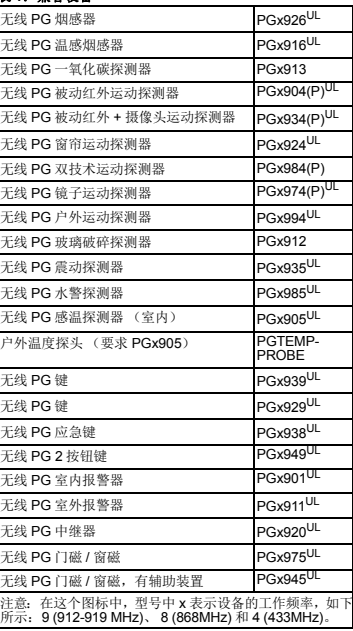

#### 安装

将键盘安装在可接入出入口指定点的位置。一旦选择了一 个干燥、安全的位置,则执行以下步骤来安装键盘。

### 拆卸键盘

1. 将平头起子的尖端插入键盘底部左侧和右侧的插槽。

2. 轻轻撬开面板。这样将会拆卸它并可以再次进行安装。

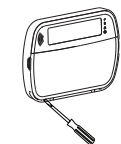

# 安装键盘和为键盘接线

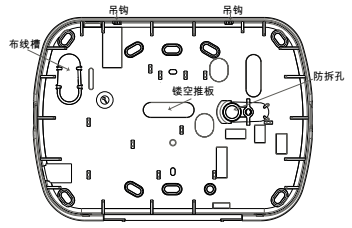

- 1. 通过安装孔将键盘固定在墙上。如果不安装在单一接线 盒上,则使用所给的 4 个螺丝。如果在石膏板上安装此 装置,则使用所给的塑料锚栓。
- 2. 如果使用防拆键盘,则采用螺丝将防拆面板固定在墙 上。
- 3. 通过接线槽或穿眼布线。将 Corbus 和 PGM/ 防区接线 与键盘连接。将防拆开关安放在背板上的防拆孔中。
- 4. 将键盘放置在背板上,确保接线尽可能被压在墙上。在 键盘内布线,确保可避免较高的组件。紧紧关上前部组 件,确保从下面接线不会压到键盘。

注意:如果发现前部键盘组件和接线之间有任何张力,则打 开键盘,重新布线并再次关闭它。重复这些步骤,直到正确 关闭键盘。

#### 布线

- 1. 为这个装置布线前,确保连 接主机的所有电源 (AC 变
- 压器和电池)都是断开的。 2. 将主机的红、黑、黄和绿四 种Combus电线与键盘端子
- 相连接。请参考此简图: 3. 如果此防区设置为输入,门 磁等设备可以连接到此键 盘的 'P/Z' 端子。这样就无 需为此设备将线路引回主 机。要连接防区,将设备的

一条接线连接到 'P/Z' 端子,其他接线连接到 B (黑色) 端子。对于供电设备,将红线连接到 R(正极)端子,黑 线连接到 B (负极) 端子。如果使用线末监控, 则按照 PowerSeries Neo参考手册中介绍的一个配置连接防区。

注意:对于 UL/ULC 安装,防区输入是受监控的类型(SEOL/  $DEOL)$ 。监控电阻器为 5600 $\Omega$ 。如果没有使用 EOL 监控, 互联设备所需要的最大距离有3英尺。只能使用符合UL/ULC 认证的设备。

注意:与此输入触点连接的这个初始装置不用于医疗或消防 应用。

4. 如果 'P/Z' 端子设置为输出,正极供电电压和 'P/Z' 端子 (最大负载为 50mA)之间可连接小型继电器 (如 DSC 型号 RM-1 或 RM-2)或报警器或其他 DC 供电的装置。

### 通电

一旦完成所有接线,至少使用两个螺丝就可以将此设备固定 在大楼结构上,然后接通主机电源:

1. 连接电池引线与电池。

2. 连接 AC 变压器。

如需了解有关主机电源规格的更多信息,请参见 PowerSeries Neo 的参考手册。

## 设置键盘

- 1. 按 [\*][8][ 安装人员代码 ]。
- 2. 使用 [<][>] 键浏览菜单或输入分段号码直接跳到具体部 分。

设置包含在每段之间或通过填写数据字段来切换选项。按下 键盘上相应的数字,可启用或关闭切换选项。例如,要启用 切换选项 1 和 4,按 [1] 和 [4] 键。显示所有启用的选项 (见下图)。

1. 要输入数据,使用 [<][>] 键选择字符,然后按键盘按键输 入数字 / 字母。

2. 使用 [<][>] 键,滚动至下一个字符并重复步骤。如需了解 输入十六进制数据的更多信息,请参见 PowerSeries Neo 的参考手册。

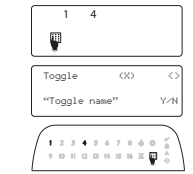

输入 [000][000]。输入所需语言对应的 2 位数字:

### 表 2: 语言

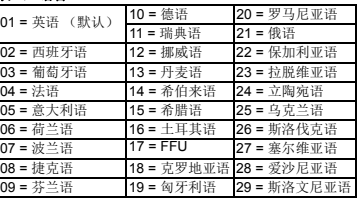

### 注册键盘

键盘可以手动或自动注册。在这两种情况下,此装置的序列 号可用作一个标识符。

注意: 如果系统上没有注册的键盘, 一旦接通电源, 键盘将 显示此消息:按任意键进行注册。然后可以通过第一个键盘 注册其他键盘。使用以下注册选项之一:

#### **[902][000]** 自动注册

- 当选择此模式时,键盘上会显示当前注册的键盘总数。
- 1. 输入 [902][000] 开始自动注册新的键盘。 注册每个装置 时,键盘会显示型号类型、序列号和插槽分配。可以将这 些键盘分配到下一个可用插槽。

### **[902][001]** 手动注册

- 要手动注册单个键盘:
- 1. 输入 [902][001] 或使用 [<][>] 键并按下 [\*]。
- 2. 出现提示时,输入此装置背面找到的键盘序列号。
- 3. 如果收到无效序列号,则发出错误提示音。一旦注册,便 会显示设备型号、序列号和插槽分配。可以将这些键盘 分配到此设备的下一个可用插槽中。可以使用 [<][>] 键更 改插槽分配。
- 4. 要取消模块注册, 按 [#]。

注意:一旦注册的设备数目达到了最大值,就会发出错误提 示音并显示警告消息。

#### **[902][002] –** 模块槽分配 **(LED**、 **LCD**、 **ICON)**

这部分用于更改注册模块中的插槽号。要更改插槽号:

- 1. 输入 [902][002] 或使用 [<][>] 键并按下 [\*]。
- 2. 输入模块的序列号。
- 3. 出现提示时,输入新的两位数插槽号。 使用新的插槽分 配替换之前的。如果输入无效插槽号,则发出错误提示 音。

### **[902][003]** 模块槽分配 (仅 **LCD** 键盘)

这部分与 [002] 类似,也用于更改模块的插槽号。然而使用 此选项时,无需序列号。要更改插槽号:

- 1. 输入 [902][003] 或使用 [<][>] 键并按下 [\*]。
- 2. 使用 [<][>] 键定位模块,然后按 [\*] 选择。<br>3. 输入新的两位数插槽号。 使用新的插
- 使用新的插槽分配替换之前 的。如果输入无效插槽号,则发出错误提示音。

### **[902][101]** 取消键盘注册

- 1. 输入 [902][101] 或使用 [<][>] 键并按下 [\*]。
- 2. 使用 [<][>] 键滚动至要删除的特定键盘。
- 3. 按 [\*] 选择模块, 出现提示时, 再次按 [\*] 删除它。

### **[903][101]** 确认键盘

- 为了确认注册单个键盘并实际定位它们,执行下列步骤:
- 1. 输入 [903][101] 或使用 [<][>] 并按下 [\*]。
- 2. 使用 [<][>] 键滚动至适当键盘。在键盘上显示此模块的序 列号和插槽号,此设备的状态指示灯闪烁。
- 3. 要确认键盘,按 [\*]。如果确认时中断了与此模块的通信, 警告消息会显示 1 秒钟, 然后退出此部分。

### 为键盘分配子系统

- 如果要求监控或键盘防区,则必须为键盘分配子系统。每个 键盘必须各自完成键盘分配和键盘选项设置。
- 在系统上安装每个键盘时:
- 1. 按 [\*][8][ 安装人员代码 ]。
- 2. 输入 [861]-[876] 进行键盘设置和键盘子系统掩码,对应 键盘的 1-16。
- 3. 按下 [\*] 进行子系统分配。
- 4. 输入 01-08 进行子系统分配或使用 [<][>] 键滚动至特定键 盘。如果未使用子系统,输入 [01]。对于全局键盘,则输 入 [00]。
- 5. 按两次 [#] 退出设置。
- 6. 继续每个键盘的这一程序,直到所有键盘都已经分配到 正确的子系统。

语言设置

HS2LCD(RF) 红色 —— R 10 黑色 —— B | 2 黄色 —— Y  $\mathsf{I}\oslash$ 

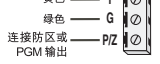

HS2LED/HS2ICN(RF)/

### 设置标签 (仅 **LCD** 键盘)

- 1. 按 [\*][8][ 安装人员代码 ]。
- 2. 按 [\*] 和使用 [<][>] 键滚动至 " 防区标签 ", 并再次按 [\*]。显示第一防区。另外,输入 [000][001]。
- 3. 使用 [<][>] 键滚动到要设置的防区标签,并按 [\*] 或输入防区编号 (如 001 表示防区标 签 1)。
- 4. 使用 [<][>] 键滚动至所需的字符位置。
- 5. 输入对应字符组的次数,直到显示所需的字符 (见下表)。例如,按 "2" 键 3 次可输入 字母 "F"。按 "2" 键 4 次可输入数字 "2"。按 [\*],然后滚动到 " 保存 "。再次按下 [\*] 保存

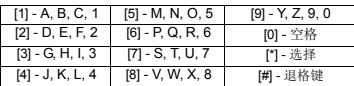

标签。要删除字符,请使用 [<][>] 键将光标移动到此字符下,并按 [0]。如果按除 [<][>] 之外的任何键后,再按 [0],光标从一个空格移动到其右侧,然后删除此字符。

*CHANGE CASE* - 从下一个字母输入开始,将在大写字母 (A, B, C...) 和小写字母 (a, b, c...) 之间进行切换。

*ASCII ENTRY* - 用来输入生僻字。无效输入范围从 000 至 255。使用 [<][>] 键滚动浏览字 符或输入 000-255 的 3 位数。按 [\*] 键将字符输入到标签。

*CLEAR TO END* - 清除从光标所在的字符到末尾显示的显示内容。

*CLEAR DISPLAY* - 清除整个标签。

6. 从第 2 步开始继续操作,直到设置完所有标签。

### 标签库

当设置标签时,标签库是常用词汇的数据库。可按需合并单个词汇 (例如 前 + 门)。每 行 最多可显示 14 个字符。如果一行显示不下一个词,则向右滚动光标至第二行第一个字 符处再添加该词。

使用标签库设置定制标签:

- 1. 按 [\*][8][ 安装人员代码 ][000][001]。
- 2. 输入 [001](为防区 01 设置标签),或使用 [<][>] 键滚动至防区标签,然后按 [\*]。为此 防区显示当前的标签名称。
- 3. 按 [\*] 打开菜单。
- 4. 再次按下 [\*] 选择 "Word Entry" 选项。
- 5. 输入一个词所对应的 3 位数编码 ( 见 " 词库 ") 或使用 [<][>] 键查看库中词汇。
- 6. 按下 [\*] 选择该词。
- 7. 要添加另一个词,请重复步骤 3 之前的步骤。
- 8. 要添加空格,请按向右导航键 [>]。
- 9. 要清除字符,从菜单中选择 "Clear to End" 或 "Clear Display"。
- 10.按下 [\*] 保存当前标签并退出。

### 广播 **LCD** 标签

如果系统中存在多个 LCD 键盘,确认更改后,将为所有其他 LCD 键盘播放一个键盘上所 设置的标签。

### 更改亮度 **/** 对比度 **/** 报警器

- LCD 键盘
- 1. 按 [\*][6][ 主密码 ]。
- 2. 使用 [<][>] 键滚动进行亮度控制、对比度控制或报警器控制。
- 3. 按 [\*] 选择以下各项设置:
- 亮度 /LED 光条控制:提供 15 个背景灯亮度级别。
- 对比度控制: 提供 15 个不同的显示对比度级别。
- 报警器控制:提供 15 个不同的报警器控制级别。
- 4. 使用 [<][>] 键滚动至所需的设置。

### 键盘设置

1. 按 [\*][8][ 安装人员代码 ]。

2. 选择下面确定的一个设置选项。

### **[860]** 键盘插槽号

不适合设置,显示两位数的插槽号,仅供参考。

### **[861]-[876]** 键盘设置段

#### **[000]** 子系统的地址

要求 2 位数条目将键盘分配给子系统。输入 00 分配键盘为全局布防。有效输入范围为 00-32。默认值为 01。备注:LED 和 ICON 键盘不能作为全局键盘进行编程。

### **[001]-[005]** 键盘功能键设置

- 要设置功能键:
- 1. 按 [\*][8][ 安装人员代码 ]。
- 2. 输入 [861]-[876] 进行键盘设置。
- 3. 输入 [001]-[005] 对应功能键 1-5 或使用 [<][>] 键并按下 [\*]。
- 4. 输入 2 位数分配功能键操作 [00]-[68]。参见下表。
- 5. 从第 3 步开始重复操作,直到设置完所有功能键。
- 6. 按两次 [#] 退出安装程序。

#### **[001]-[005]** 功能键分配

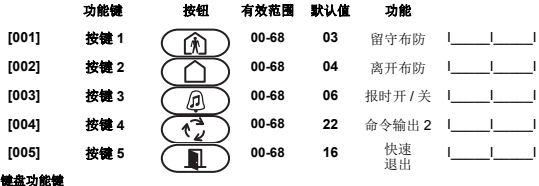

请参阅您的系统安装手册,获得可用功能键选项的整个清单。

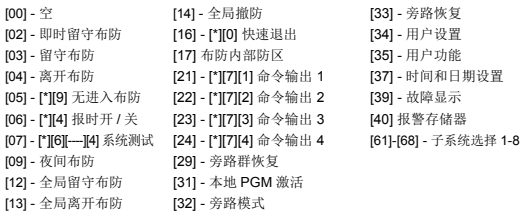

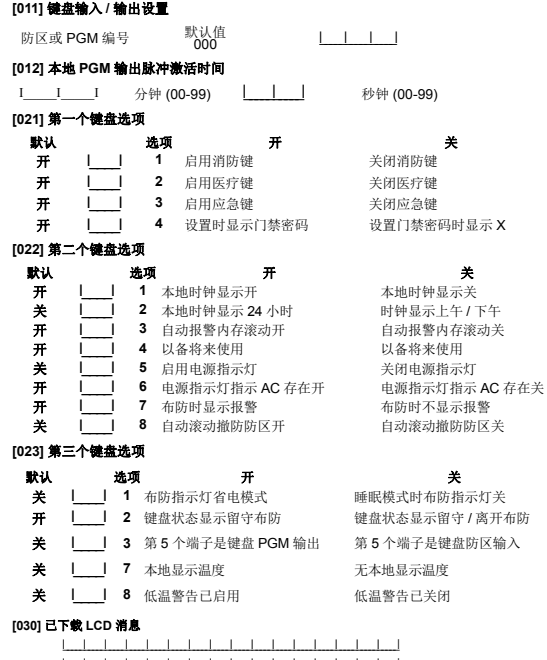

I\_\_\_\_\_I\_\_\_\_\_I\_\_\_\_\_I\_\_\_\_\_I\_\_\_\_\_I\_\_\_\_\_I\_\_\_\_\_I\_\_\_\_\_I\_\_\_\_\_I\_\_\_\_\_I\_\_\_\_\_I\_\_\_\_\_I\_\_\_\_\_I\_\_\_\_\_I\_\_\_\_\_I\_\_\_\_\_|

第 22 第, 選項 [1] 本地时钟显示必须启用。

### **[031]** 已下载 **LCD** 消息时长

默认值: 000 |\_\_\_\_\_\_\_\_\_I\_\_\_\_\_\_\_\_\_I\_\_\_\_\_\_\_\_\_| (有效输入范围为 000-255, 000= 无限消息显示) 此数字为永久删除已下载消息前必须清除此消息的次数。按任意键可清除此消息。

### **[041]** 室内温度防区分配

默认值: 000 |\_\_\_\_\_\_\_\_\_I\_\_\_\_\_\_\_\_\_I\_\_\_\_\_\_\_\_\_| (有效输入范围为 000-128)

# **[042]** 室外温度防区分配

默认值: 000 | | | | | (有效输入范围为 000-128)

### **[101]-[228] 1-128** 防区中控

设置此键盘, 使各个防区补足 4 种不同的报时声。(例如, 对于防区 1, 输入段 [101] ;对于防区 2,输入段 [102])。默认值: 01 I I I

### 有效输入编号

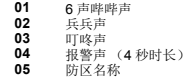

### **[991]** 将键盘设置复位为出厂默认值

1. 按 [\*][8][ 安装人员代码 ]。 2. 输入 [991]。 3. 使用 [<][>] 键滚动至适当键盘。 4. 按下 [\*] 选择该键盘。 5. 重新输入 [ 安装人员代码 ]。

6. 按下 [\*] 将所选键盘复位到出厂默认值。

### 表 **3**:键盘显示符号

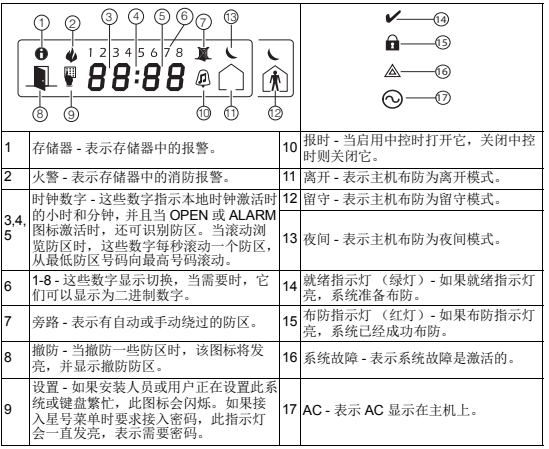

### 接近 **(Prox)** 标签支持 (**HS2ICNP/HS2ICNRFP/HS2LCDP**)

接近标签可执行任何键盘功能,这通常需要用户接入密码。将标签呈现给标签阅读器

,或显示在键盘 LCD 左侧。

### 分配接近标签

- 使用 LCD 键盘:
- 1. 按 [\*][5][ 主密码 / 监控人员密码 ]。
- 2. 输入 2 位数用户密码。
- 3. 按下 2。
- 4. 通过键盘标签阅读器附近的注册标签。

#### 删除接近标签

要删除接近标签,选择以前提到的用户。刷关联的接近标签。告警系统识别此标签。出现 提示时,按 [\*] 删除。

#### **LED** 光条

- 在 HS2ICNP/HS2ICNRFP/HS2LCDP 键盘上, 蓝色 LED 光条表示接近标签即将到来。
- 当键盘正在读取有效的接近标签时, LED 光条闪烁三次。
- 如果接近标签无效, LED 光条一直发亮,键盘会发出错误提示音。
- LED 光条的亮度在 [\*][6] 菜单中是可调的。当修改背景光亮度时,也会相应更改 LED 光 条的亮度。

### 正在下载

HS2LCDRF/HS2ICNRF 产品可以通过 DLS V 来进行设置。这可以自动检测键盘类型并下 载相应的设置。

### 无线设备设置和编程 **(HS2ICNRF(P)x/HS2LCDRF(P)x)**

本节介绍如何在报警主机上注册和设置无线装置,如触点、运动传感器和报警器等。

#### **[804][000]** 注册无线设备

- 1. 一旦在报警主机上安装并注册了 HSM2HOST, 便可以使用以下方式注册无线设备: 输 入安装程序设置段号 [804][000]:
- 2. 出现提示后, 激活设备 (参见设备安装表) 立即注册或输入设备 ID 号。执行后者可预注册 设备,然后稍后在客户现场注册它们。

报警主机决定正在注册的设备类型,并显示相应的设置选项。

### 表 **4**:无线设备选项

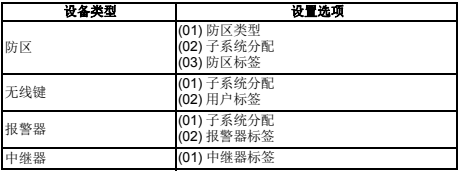

3. 使用滚动键或键入对应号码来选择选项。

- 4. 滚动浏览可用的选择,并根据情况键入号码或输入文本。
- 5. 按 [\*] 接受并移动到下一选项。
- 6. 一旦配置所有选项,系统就会提示您注册下一设备。
- 7. 重复上述的步骤,直到注册了所有无线设备。

注意:通过 [804][911] 修改设备可以修改上述所列的配置选项。

### **[804][001]-[716]** 无线设备配置

要配置无线设备:<br>1. 输入安装程序设置段号 [804],然后选择下列一个子段:

### 表 **5**:无线防区子段

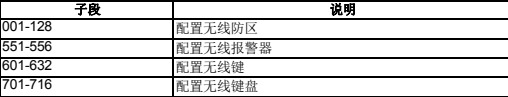

2. 使用滚动键选择要配置的设备,或输入热键,直接进入特定的设备。

3. 使用滚动按钮或输入热键为设备选择配置选项。详情请参见设备表。

- 4. 按 [\*] 接受并移动到下一选项。
- 5. 一旦配置了所有选项,系统会返回到基本配置菜单。

重复上述的步骤,配置其他无线设备。

### **[804][801]** 射频干扰探测

打开或关闭射频干扰探测 (继续干扰无线网的传输)。此选项打开时,记录并报告射频干 扰。 要配置射频干扰:

1. 输入安装程序设置段号 [804][801]。

2. 滚动或输入热键, 选择下面一个选项:

### 表 **6**:干扰探测选项

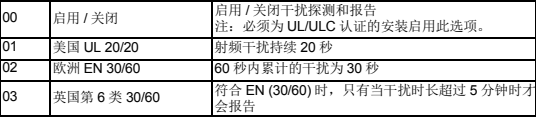

3. 按 [\*] 接受选择。

4. 按下 [#] 退出此部分。

#### **[804][802]** 无线监控窗口

此选项用来设置生成故障前系统中没有此无线设备的时长。

注意:对于 EN 安装,必须选择 1 小时或 2 小时。

当使用选项 06,检测到系统中 24 小时没有此设备后,为系统配置生成故障条件时,在关 闭 200 秒监控切换选项最长 18 小时后,烟感器会生成故障情况。 要设置无线监控窗口:

1. 输入安装程序设置段号 [804][802]。

2. 滚动或输入热键, 选择下面一个选项:

#### 表 **7**:无线监控窗口选项

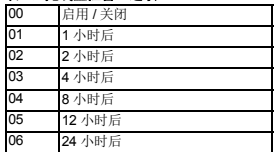

### 3. 按 [\*] 接受选择。

4. 按下 [#] 退出此部分。

对于 UL 住宅消防 (UL985)安装,监控窗口的最大值可设为 200 秒。

对于 UL 商务防盗 (UL1610/UL365)和 ULC 住宅消防 (ULC-S545)安装,监控窗口的 最大值应设为 4 小时。

## **[804][810]** 无线选项 **1**

要设置无线选项:

1. 输入安装程序设置段号 [804][810]。

2. 滚动或输入热键, 选择下面一个选项:

### 表 **8**:无线选项

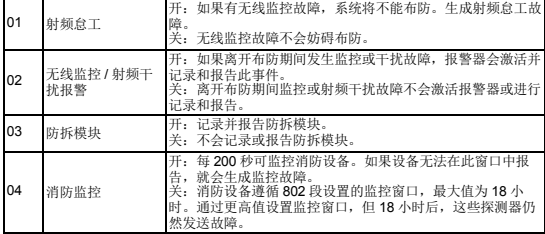

3. 按 [\*] 接受选择,按 [#] 退出。

### **[804][841]** 视觉验证设置

要设置无线选项:

1. 输入安装程序设置段号 [804][841]。

2. 滚动或输入热键, 选择下面一个选项:

### 表 **9**:视觉验证子段

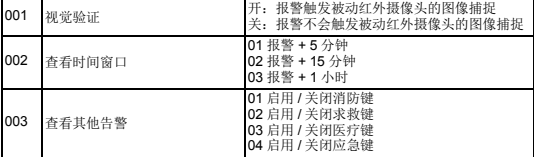

### **[804][901]-[905]** 删除无线设备

要删除无线设备:

1. 输入安装程序设置段号 [804],然后选择下列一个子段:

### 表 **10**:模块标签子段

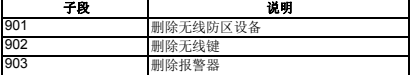

### 表 **10**:模块标签子段

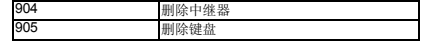

2. 使用滚动键选择要删除的设备,或输入热键,直接进入特定的设备。

3. 按 [\*] 删除或按 [#] 退出。

### **[804][921]-[925]** 更换无线设备

通过此选项,采用同一类型的另一设备更换系统上注册的故障设备,同时保持原有配置。 无需删除故障设备。

要更换无线设备:

1. 输入安装程序设置段号 [804], 然后选择下列一个子段:

### 表 **11**:更换设备子段

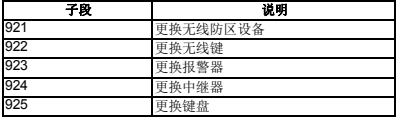

2. 按 [\*] 选择子段。显示第一个可用设备。

3. 使用滚动键选择要更换的设备,或输入热键,进入特定的设备。

按 [\*]。出现提示后,激活设备 (完全注册)或输入设备 ID (预注册)。显示确认注册消 息。

### **[804][990][001 - 005]** 显示所有设备

使用本节查看系统上注册的无线设备并查看与每个设备相关的序列号。

要查看无线设备信息:

- 1. 输入安装程序设置段号 [804][990],然后选择下列一个子段:
- [001] 所有防区
- [002] 中继器
- [003] 报警器
- [004] 无线键
- [005] 键盘
- 2. 按 [\*] 选择无线设备类型。显示第一个可用设备。
- 3. 使用滚动键查看注册的设备。

注意: LED 和 ICON 键盘不会完全支持此选项。

### **[904]** 安置测试无线设备 **(LCD)**

本测试用来确定无线设备的射频信号状态,且在系统键盘或个人设备上可执行此测试。这 些说明适用于通过键盘的测试。如需了解设备安置测试的说明,请参阅无线设备提供的安 装说明。可提供下列测试模式:

### 表 12: 无线设备安置测试模式

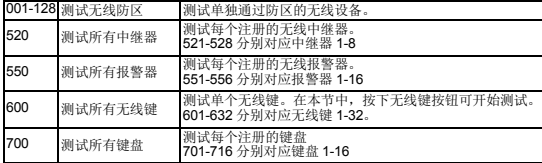

产生了两个测试结果:

• 24 小时: 24 小时内信号强度的平均测试结果。

• 现在:当前测试的信号状态结果。

在测试过程中,不断收到指示数据的就绪和布防指示灯的闪烁。不断闪烁的故障指示灯表 示射频干扰。可能会显示以下状态的指示灯:

### 表 13: 无需设备状态指示灯

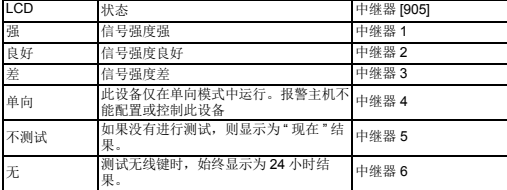

注意: 对于 UL/ULC 安装, 只有"强"信号等级是可以接受的。

### 故障排除

1. 当尝试为无线设备分配防区号时,键盘会发出一声长哔哔声。

- 确保键盘与 Corbus 正确连接。
- 2. 输入无线设备的 ESN 后,键盘不显示该防区的状态。
- 确保已正确输入 ESN。
- 确保为子系统启用了此防区 (如果使用了子系统设置)。
- 确保无线防区没有分配给 HSM2108 模块使用的防区、板载防区或键盘防区。
- 确保为防区设置了操作而不是 " 无操作 "。模块安置测试可接受 " 差 " 或无结果。
- 验证您正在测试正确的防区。
- 验证设备在键盘范围内。尝试测试与接收器在同一房间内的设备。
- 确定键盘与 Corbus 正确连接。
- 检查防区已正确测试。参阅该设备附带的说明书。
- 检查电池是否运行,安装是否正确。
- 检查可能会阻止信号到达键盘的大型金属物体。
- · 必须固定此设备, 以获得一致的"良好"结果。如果多个设备显示"差"结果, 或者如 果应急悬挂按钮和无限键操作不一致,可移动接收器。

注:

### 有限担保

Digital Security Controls 担保,在购买产品后的 12 个月内, 产品在正常使用情况下不会存在材料和制造问题;若出现问 题 Digital Security Controls 将在修理地收到退还的设备时选 择修理或更换故障设备。此担保仅适用于零部件和制造缺 陷,不适用于运输或搬运途中导致的损坏或在 Digital Security Controls 无法控制的条件下导致的损坏,例如闪电、 过电压、机械冲击、水致损害,也不适用于因滥用、改变或 不正确应用设备而导致的损坏。

上述担保仅适用于原买家,并将取代所有其他明示或暗示的 担保。除此之外,Digital Security Controls 不承担任何其他 义务或责任。Digital Security Controls 不承担也不授权任何 其他方代表其承担修改或改变本担保的责任,也不承担关于 本产品的任何其他担保或责任。

在任何情况下,Digital Security Controls 均不承担买方在购 买、安装、操作或不能操作本产品而导致的任何直接、间接 或后果性损失、预期利润损失、时间损失或任何其他损失。 警告:Digital Security Controls 建议定期对整个系统进行全 面测试。 但是,尽管频繁测试,由于罪犯分子破坏或电力中

断等原因,本产品仍有可能无法发挥应有的效果。 重要信息:在未经 Digital Security Controls 明确许可的情况 下进行修改或更改会导致用户操作本设备的权利失效。

重要 - 请仔细阅读:无论是单独购买,还是产品和部件附带的 DSC 软件,其版权都有归属,对其购买要遵循以下条款:

• 该最终用户许可协议 ("EULA") 是**您** (已获取该软件和相关 硬件的公司、个人和团体)和 Tyco Safety Products Canada Ltd. 分公司 ——Digital Security Controls("DSC") 之间的法律协议。该公司是集成安防系统的制造商,也是您 已获取的该软件和相关硬件或部件的开发商。

• 如果 DSC 软件产品 ( " 软件产品 " 或 " 软件 " ) 和硬件绑定 销售 旧没有和新硬件绑定 那么您不能使用 拷贝或安装 软件产品。软件产品包括计算机软件,可能还有相关多媒 体、印刷资料和在线或电子文档。

• 提供与另外最终用户许可协议相关的软件产品时附带的任 何软件按照该许可协议的条款对您实行授权。

• 一旦安装、复制、下载、储存、访问或使用了软件产品, 您将无条件同意接受本 EULA 条款,即使本 EULA 被视为是先 前协议或合约的修订。如果您不同意该 FULA 中条款, DSC 则不能将 SOFTWARE PRODUCT 授权给**您**,您则无权使用它。

### 软件产品许可

本软件产品受版权法,国际版权条约和其他相关知识产权法 和条款保护。本软件仅授权使用,非出售。 1. 协议授予

### 本 EULA 授予您以下权利:

#### (a) 软件安装与使用

对于您获得的每个许可,您可以安装仅一份软件产品拷贝。

### (b) 存储 / 网络应用

不能同时在或从不同计算机中安装、访问、显示、运行、共 享或使用该软件产品,包括工作站、终端、或其他数字电子 设备。换而言之,如果您有几个工作站,那么你必须为每个 要应用该软件的工作站获取一个许可证。

#### **(c)** 备份拷贝

您可以多次备份拷贝该软件产品。但是在给定时间仅允许安 装每个许可的一份拷贝。备份拷贝仅用于存档。除在本协议 中明确说明,否则不得另外复制本软件产品,包括其印刷品。

#### 2. 其他权利和限制说明

### (a) 反向工程,反编译,反汇编限制

除非或仅在法律明确准许范围之内 (尽管有此限制) ,否则 您不能对本软件实施反响工程、反编译或反汇编。未经 DSC 官方书面允许,您不能改变或修改该软件,不能从软件删除 任何专有标记、商标或标志。您要采取合理措施来确保符合 EULA 的条款和条件。

### **(b)** 组件拆分

本软件产品作为独立的产品进行授权。它的组件不能被拆 分、并用于一个以上的硬件单元。

### **(c)** 单一集成产品

如果您在购买硬件的情况下获取本软件,那么软件产品和硬 件作为一个独立的集成产品被授权。在这种情况下,正如 EULA 阐述一样,仅在使用硬件时才能使用软件产品。

### **(d)** 转售

不得出租,租赁或出借本软件产品。也不得转于他人使用,或 在服务器或网站上发布。

### **(e)** 软件转让

如果您没有保留任何拷贝并且您要转让全部软件产品 (包括 部件、多媒体和印刷材料、任何升级版本和该 EULA),如果 接收者同意 EULA 中条款,那么您可以将您所有 EULA 授予的权 利仅作为永久销售的一部分转让或将硬件转让。如果本软件 产品是旧版本的更新,转让必须包含所有旧版软件产品。

### **(f)** 终止协议

如果您违反了 EULA 条款和条件,DSC 在不伤害您其他权利的 情况下终止该 EULA。在这种情况下,您必须销毁所有软件产 品拷贝及其所有部件。

### **(g)** 商标

本协议并未授权您是使用任何 DSC 商标权或其供应商的服务 商标。

### 3. 版权

本软件产品、附带印刷材料及软件拷贝中的所有所属权和知 识产权 ( 包括但不限于软件中的 图片、照片和文字 归 DSC 或 其供应商所有。不得复制附带的印刷材料。通过使用该软件 产品而获悉的某些内容的所有所属权和知识产权属于这些内 容的拥有者,并受版权或其他知识产权法律和条约保护。 EULA 没有授权您使用这些内容。EULA 没有明确授予的所有权 利归 DSC 及其供应商所有。

4. 出口限制

不得将本软件产品出口或转出口到任何受加拿大出口限制的 国家 个人或团体。

#### 5. 法律管辖

本软件许可协议受加拿大安大略省法律管辖。

#### 6. 仲裁

由本协议引发的所有争议将根据仲裁法案进行仲裁。仲裁是终 局的,对双方均有约束力。双方都要服从仲裁决定。仲裁地点 应在加拿大,多伦多,仲裁语言应为英语。

#### 7. 有限担保

### (a) 免除担保

DSC 只 " 按原样 " 提供软件本身,并不作其他方面的担保。DSC 不会保证该软件能满足您的需要、其运行无障碍、无错误。

#### (b) 改变运行环境

针对因硬件操作环境改变或与非 DSC 软硬件产品进行交互引 起的问题, DSC 不负责任。

#### (c) 赔偿责任限制;保证中的风险分配

在任何情况下,如果任何法令包含了该许可协议中没有阐述 的担保或条件,根据该许可协议条款, DSC 的全部责任局限 于在您为该软件产品的许可协议实际支付的数额和 5 加元 (CAD\$5.00)中选择较大的数额作为赔偿。因为有些司法管辖 区不允许排除或限制间接或意外损坏,所以上述限制可能对 您不适用。

#### (d) 免责声明

本担保涵盖完整的担保条款,并取代任何及所有其他担保, 无论是明示还是暗示(包括适销性和特定适宜性的所有暗示保 证 ),也取代 DSC 的所有其他责任或义务。DSC 不承诺其他担 保,不委托或授权他人修改或改变该担保,不承担关于该软 件产品的其他担保和责任。

#### (e) 免除赔偿和 担保限制

在任何情况下,针对因违反该担保、协议,或因法律疏忽和 严重错误, 或以其他法律理论为其础而产生的任何特殊的 意外的、继发的或间接的损坏, DSC 不承担任何责任。这种 损害包括,但不仅限于,利润损失,软件产品或任何相关的 设备损坏,资金成本,替代或更换设备的费用,设施或服务, 停机时间,购买时间,包括客户的第三方索赔和财产损失。

警告: DSC 推荐对整个系统定期进行系统检测。但是,即使频 繁检测,因为 (但不限制于)非法入侵、电子干扰或其他原 因,本软件产品仍有可能运行不正常。

版权所有 © 2014 Tyco Security Products 。保留所有权 利。加拿大多伦多 • www.dsc.com

# 词库

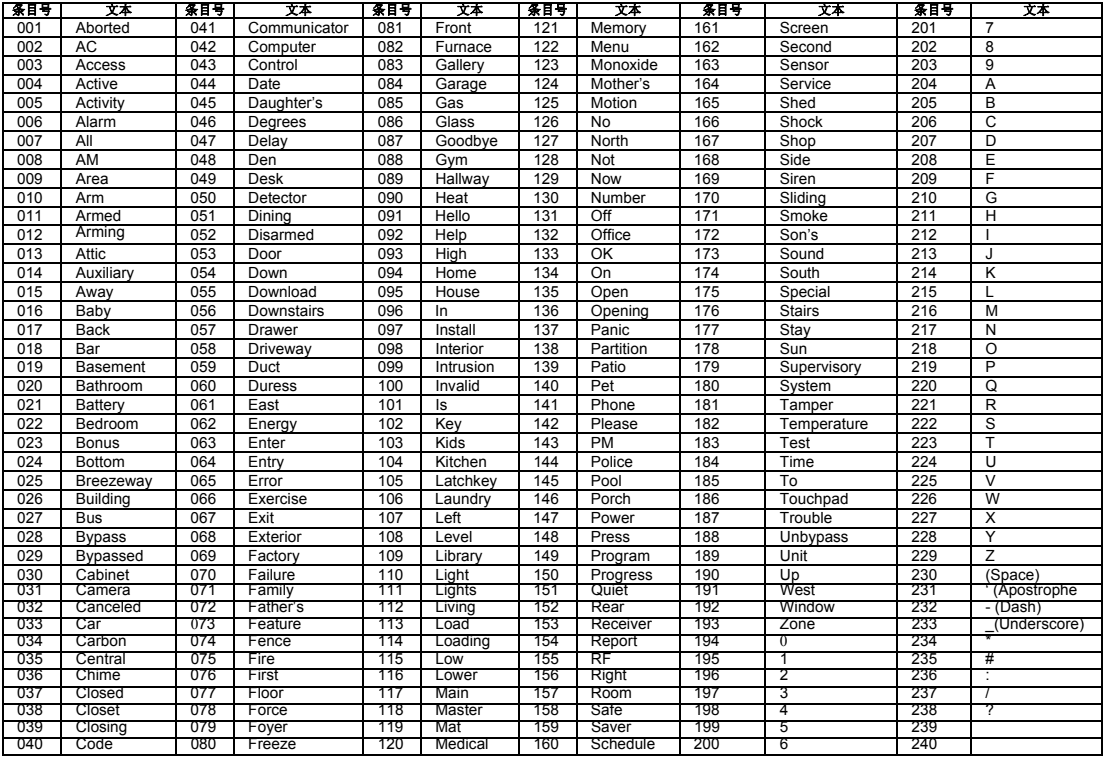

# **HS2LED/HS2ICON(P)(RF)X/HS2LCD(P)(RF)X V1.1 Installation Instructions**

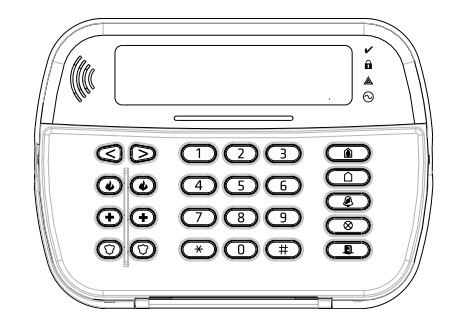

WARNING: Please refer to the System Installation Manual for information on limitations regarding product use and function and information on the limitations as to liability of the manufacturer. NOTE: These instructions shall be used in conjunction with the system Installation Manual of the Control Panel with which this equipment is intended to be used.

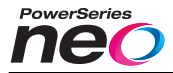

 $\epsilon$ 

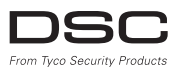

# **Introduction**

The HS2LED/HS2ICN(P)(RF)x/HS2LCD(RF)(P)x keypads are compatible with the PowerSeries Neo HS2016/32/64, HS2016-4\* and HS2128 panels. The RF keypads combine a wireless transceiver with the respective HS2 keypad. \*Model not UL/ULC listed.

# **Specifications**

- Temperature range:  $-10^{\circ}$ C to  $+55^{\circ}$ C (14°F to 131°F); UL/ULC: 0°C to +49°C (32°F to 120°F)
- Humidity (MAX): 93%R.H. non-condensing
- Plastic enclosure protection degree: IP30, IK04
- <sup>l</sup> Voltage rating: 13.8Vdc nominal (power provided by the compatible control panel)
- <sup>l</sup> Connects to control panel Corbus via 4 wires
- 1 configurable zone input or PGM output\*
- <sup>l</sup> HS2LED/ HS2ICN(P)/HS2LCD(P)/HS2ICNRF(P) /HS2LCDRF(P) Current draw:55mA(min)/105mA(max)
- Wall-mount tamper<br>• 5 programmable fim
- 5 programmable function keys
- Ready (Green LED), Armed (Red LED), Trouble (Yellow LED), AC (Green LED)
- <sup>l</sup> Dimensions (L x W x D): 168mm x 122mm x 20 mm
- $\bullet$  Weight: 260g
- Low temperature sensor
- <sup>l</sup> Frequency: 433 MHz (HS2ICNRF4/HS2LCDRF4)
- 868 MHz (HS2ICNRF8/HS2LCDRF8)
- 912-919MHz (HS2ICNRF9/HS2LCDRF9)
- Up to 128 wireless zones
- Zone not to be programmed as Fire type or 24h type.
- NOTE: Keypads contain no serviceable parts.

NOTE: Only models operating in band 912-919MHz are UL/ULC listed.

# **Unpack**

The keypad package includes the following:

## **HS2LED/ICN(RF)/LCD(RF) HS2ICN(RF)P/LCD(RF)P**

- 1 keypad 1 keypad 1 keypad 1 keypad 1 keypad 4 mounting screws 4 mounting 4 mounting screws 4 mounting screws<br>2 end-of-line resistors 2 end-of-line resistors 2 end-of-line resistors 2 end-of-line resistors Installation Instructions Installation Instructions
- Keypad inner door labels<br>
1 tamper switch<br>
1 tamper switch 1 tamper switch<br>Installation Instructions Mini Proximity (prox) tag (MPT)

### **Table 1: Compatible Devices**

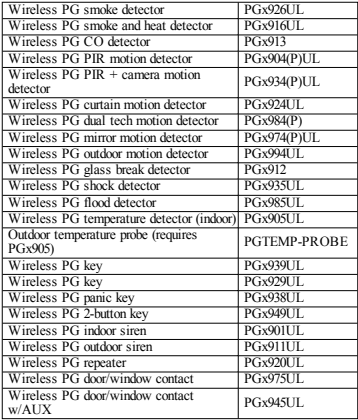

NOTE: In this chart, x in the model number represents the operating frequency of the device as follows: 9 (912-919 MHz), 8 (868MHz), 4 (433MHz).

NOTE: Only models operating in the band 912-919 MHz are UL/ULC or cUL listed where indicated. Only UL approved devices are to be used with UL/ULC listed systems.

# **Mount the Keypad**

Mount the keypad where it is accessible from designated points of entry and exit. Once a dry and secure location has been selected, perform the following steps to mount the keypad.

# **Disassemble Keypad**

Insert the tip of a flat-head screwdriver into the slots at the bottom left and right of the keypad.

Gently pry open the faceplate. This will remove it and allow access for mounting.

# **Mount and Wire Keypad**

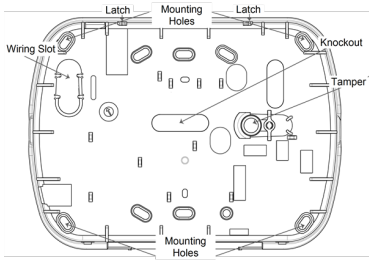

1. Secure keypad to wall using mounting holes. Use all four screws provided unless mounting on a single gang box. Use the plastic anchors supplied if the unit is to be mounted on drywall. 2. If using the keypad tamper, secure the tamper plate to the wall with a screw.

NOTE: For UL/ULC listed commercial burglary installations, the use of the keypad tamper is mandatory.

3. Run wire through wiring slot or knockouts. Connect Corbus and PGM/Zone wiring to keypad. Place tamper switch into tamper hole on backplate.

4. Place keypad into backplate, ensuring the wire is pushed back into the wall as much as possible. Route the wire inside the keypad, ensuring high components are avoided. Snap the front assembly closed, ensuring that there is no pressure to the keypad from the wire below.

NOTE: If any tension is found between the front keypad assembly and the wiring, open the keypad, reroute the wire and close again. Repeat these steps until the keypad is closed properly.

# **Wiring**

1. Before wiring the unit, ensure that all power (AC transformer and battery) is disconnected from the control panel.

2. Connect the four Corbus wires from the control panel (red, black, yellow and green) to the keypad terminals. Refer to the diagram: If programmed as an input, a device - such as a door contact - may be connected to the 'P/Z' terminal of

#### HS2LED/HS2ICN(RF)/ HS2LCD(RF)

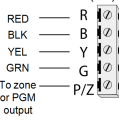

the keypad. This eliminates the need to run wires back to the

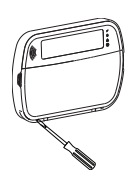

control panel for the device. To connect the zone, run one wire from the device to the 'P/Z' terminal and the other wire from the device to the B (black) terminal. For powered devices, run the red. wire to the R (positive) terminal and the black wire to the B (negative) terminal. When using end of line supervision, connect the zone according to one of the configurations described in the Power-Series Neo Reference manual.

NOTE: For UL/ULC installations, the zone input is a supervised type (SEOL/DEOL). The supervision resistor is 5600Ω. If no EOL supervision is used, there is a three foot maximum distance required for the connected device. Use only in conjunction with UL/ULC listed devices.

NOTE: This initiating device connected to this input contact is not to be used for medical or fire applications.

3. If the 'P/Z' terminal is programmed as an output, a small relay (such as DSC model RM-1 or RM-2) or buzzer or other DC operated device may be connected between the positive supply voltage and the 'P/Z' terminal (max.load is 50mA).

NOTE: For UL/ULC-listed installations, use UL/ULC listed devices.

### **Apply Power**

Once all wiring is complete, and the equipment is secured to the building structure with at least two screws, apply power to the control panel:

1. Connect the battery leads to the battery.

2. Connect the AC transformer.

For more information on control panel power specifications, see the PowerSeries Neo Reference manual.

# **Program the Keypad**

1. Press [\*][8][Installer Code]. 2. Use the  $\lceil \leq \rceil \rceil > \rceil$  keys to navigate through the menus or jump directly to a specific section by entering the section number. Programming consists of toggling on and off options in each section or by populating data fields. Toggle options are enabled or disabled by pressing the corresponding number on the keypad. For example, to enable toggle options 1 and 4, press the [1] and [4] keys. All enabled

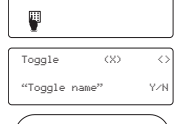

41

 $12$  $8 - 6 - 0$  $9\quad 10\quad 11\quad 12\quad 13\quad 14\quad 15\quad 16\quad 35\quad 10$ 

options are displayed (see the following diagram).

1. To input data, use the  $\leq$   $\leq$   $\geq$  keys to select a character then press the keypad button for the number/letter.

2. Using the  $\leq$   $\geq$   $\geq$  keys, scroll to the next character and repeat the procedure. For information on entering HEX data, refer to the PowerSeries Neo Reference manual.

# **Language Programming**

Enter [000][000]. Enter the two-digit number corresponding to the language desired:

### **Table 2: Languages**

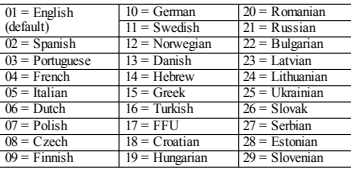

# **Enroll the Keypad**

Keypads can be enrolled automatically or manually. In either case, the serial number of the device is used as an identifier. NOTE: If there is no keypad enrolled on the system, once you power up, the keypad will display the message: Press any key to enroll. Other keypads can then be enrolled from the first keypad. Use one of the following enrollment options:

# **[902][000] Auto Enroll**

When this mode is selected, the total number of keypads currently enrolled is displayed on the keypad.

1. Enter [902][000] to begin the auto-enrollment of new keypads. As each device is enrolled, the keypad displays the model type, serial number and slot assignment. Keypads are assigned to the next available slot.

# **[902][001] Manual Enroll**

To manually enroll individual keypads:

1. Enter  $[902][001]$  or use the  $\lceil \leq \rceil \rceil$  keys and press  $\lceil \cdot \rceil$ .

2. When prompted, enter the serial number of the keypad found on the back of the device.

3. An error tone is sounded if an invalid serial number is received. Once enrolled, the device model, serial number and slot assignment are displayed. Keypads are enrolled into the next available slot for the device. The slot assignment can be changed using the  $|$  <  $|$ [> $|$  keys.

4. To cancel the enrollment of a module, press [#]. NOTE: Once the maximum number of devices have been enrolled, an error tone sounds and a warning message is displayed.

### **[902][002] – Module Slot Assignment (LED, LCD, ICON)**

This section is used to change the slot number in which a module is enrolled. To change the slot number:

- 1. Enter [902][002] or use the  $\lceil \leq \rceil$  keys and press  $\lceil \cdot \rceil$ .
- 2. Enter the serial number of the module.

3. When prompted, enter the new two-digit slot number. The previous slot assignment is replaced with the new one. An error tone sounds if an invalid slot number is entered.

# **[902][003] – Module Slot Assignment (LCD Only)**

Similarly to  $[002]$ , this section is also used to change the slot number of a module. With this option, however, the serial number is not required. To change the slot number:

1. Enter [902][003] or the use the  $\lceil \leq l \rceil$  keys and press  $\lceil \frac{m}{l} \rceil$ .

2. Use the  $\lceil \leq \rceil$  keys to locate the module then press  $\lceil \cdot \rceil$  to select.

3. Enter the new two-digit slot number. The previous slot assignment is replaced with the new one. An error tone sounds if an invalid slot number is entered.

# **[902][101] Unenroll Keypads**

1. Enter  $[902][101]$  or use the  $[\leq]$ . keys and press  $[$ \*] 2. Use the  $\leq$ [ $>$ ] keys to scroll to the specific keypad to delete. 3. Press [\*] to select the module and when prompted, press [\*] again to delete it.

# **[903][101] Confirm Keypad**

To confirm the enrollment of individual keypads and to locate them physically:

1. Enter  $[903][101]$  or use the  $\lceil \leq |I| \geq 1$  and press  $\lceil \frac{1}{2} \rceil$ .

2. Use the [<][>] keys to scroll to the applicable keypad. The module's serial number and slot number are displayed on the keypad and the status LEDs on the device flash.

3. To confirm the keypad, press [\*]. If communication with a module is lost at the time of confirmation, a warning message is displayed for 1 second before exiting the section.

### **Assign a Partition to the Keypad**

The keypad must be assigned to a partition if supervision or keypad zones are required. Keypad assignments and keypad option programming must be done at each keypad individually. At each keypad installed on the system:

1. Press [\*][8][Installer Code].

2. Enter [861]-[876] for Keypad Programming and Keypad Partition

Mask, corresponding to keypads 1-16.

3. Press [\*] for partition assignment.

4. Enter 01 to 08 for partition assignment or use the  $\leq$   $\geq$   $\geq$  keys to scroll to the specific partition If partitioning is not used, enter

[01]. For Global keypads, enter [00].

5. Press [#] twice to exit programming.

6. Continue this procedure for each keypad until all have been assigned to the correct partition.

# **Program Labels (LCD keypads)**

1. Press [\*][8][Installer Code].

2. Press  $\lceil * \rceil$  and use the  $\lceil * \rceil$  keys to scroll to Zone Labels and press  $\lceil * \rceil$  again. The first zone is displayed. Alternatively, enter, [000][001].

3. Use the  $\lceil \leq \rceil \geq 1$  keys to scroll to the zone label to be programmed and press  $\lceil \cdot \rceil$  or enter the zone number (e.g., 001, for zone label 1).

4. Use the  $\lceil \leq |I| \geq 1$  keys to scroll to the desired character's location, using the  $\lceil \leq |I| \geq 1$  keys.

5. Enter the number of the corresponding character group until the desired character is displayed (see the following table). Example, press the "2" key three times to enter the letter "F". Press the "2" key four times to enter the number "2". Press [\*], then scroll to "Save". Press [\*] again to save the label. To delete a character, use the  $\leq$   $\geq$  keys to move the cursor under the character, then press [0]. If any key other than  $\lceil \leq \rceil$  is pressed before  $\lceil 0 \rceil$ , the cursor moves one space to the right and deletes that character.

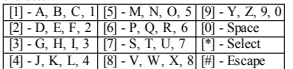

CHANGE CASE – Will toggle the next letter entries between upper case (A, B, C...) and lower case letters  $(a, b, c, \ldots)$ .

ASCII ENTRY – Used to enter uncommon characters. Valid entries range from 000 to 255. Use the [<][>] keys to scroll through the characters or enter a 3-digit number from 000-255. Press [\*] to enter the character into the label.

CLEAR TO END – Clears the display from the character where the cursor was located to the end of the display.

CLEAR DISPLAY – Clears the entire label.

Continue from Step 2, until all labels are programmed.

## **Label Library**

The Label Library is a database of words commonly used when programming labels. Individual words can be combined as needed (e.g., Front  $+$  Door). Each line of the display supports a maximum of 14 characters. If a word will not fit on a line, scroll right until the cursor appears at the first character of the second line and then add the word.

To program a custom label using the Label Library:

1. Press [\*][8][Installer Code][000][001].

2. Enter [001] (to program the label for zone 01), or use the [<][>] keys to scroll to the Zone Labels

and then press [\*]. The current label name is displayed for that zone.

- 3. Press [\*] to open the menu.
- 4. Press [\*] again to select the "Word Entry" option.

5. Enter the 3-digit number corresponding to a word (see Words Library) or use the [<][>] keys to view words in the library.

- 6. Press [\*] to select the word.
- 7. To add another word, repeat the previous procedures from step 3.
- 8. To add a space, press the right scroll key [>].

9. To clear characters, select "Clear to End" or "Clear Display" from the menu.

10. To save the current label and exit, press [#].

# **Broadcast LCD Labels**

If more than one LCD keypad is present on the system, labels programmed on one keypad will be broadcast to all other LCD keypads, after the change is confirmed.

# **Change Brightness/Contrast/Buzzer**

# **LCD Keypads**

2. Use the  $\leq$ ][>] keys to scroll to either Bright Control, Contrast Control, or Buzzer Control.

- 3. Press [\*] to select one of the following settings:
- Brightness/LED Bar Control -15 backlighting levels available.
- Contrast Control -15 display contrast levels available.
- Buzzer Control 15 buzzer control levels available.
- 4. Use the [<][>] keys to scroll to the desired setting.

# **Keypad Programming**

1. Press [\*][8][Installer Code].

2. Select one of the programming options identified in the following.

# **[860] Keypad Slot Number**

Not for programming; the two-digit slot number is displayed for informational purposes only.

# **[861]-[876] Keypad Programming Sections**

### **[000] Address of Partition**

Default: 01

A 2-digit entry is required to assign the keypad to a partition. Valid entries are 00-32. NOTE: LED and ICON keypads must not be assigned as global keypads.

## **[001]-[005] Keypad Function Key Programming**

To program a function key:

- Press [\*][8][Installer Code].
- 1. Enter [861]-[876] for keypad programming.
- 2. Enter  $[001]$ - $[005]$  for function keys 1-5 or use the  $\lceil \leq \rceil$  keys and press  $\lceil \cdot \rceil$ .
- 3. Enter a 2-digit number to assign a function key operation [00]-[68]. See the following table.
- 4. Repeat from step 3 until all function keys are programmed.
- 5. Press [#] twice to exit Installer Programming.

### **Table 3: Function Key Assignment**

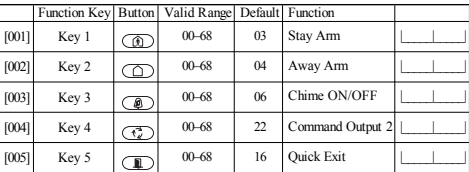

# **Keypad Function Keys**

Refer to your system installation manual for a complete list of available function key options.<br>
[30] - [31] - [31] - [31] - [31] - [31] - [31] - [31] - [31] - [31] - [31] - [31] - [31] - [31] - [31] - [31] - [31] - [31] -

- 
- [02] Instant Stay Arm [14] Global Disarming [32] Bypass Mode
	-
	-
- [04] Away Arm [17] Arm Interior [34] User Programming [05] [\*][9] No-Entry Arm [21] [\*][7] [1] Command Output 1 [35] User Functions
- [05]  $[*/[9]$  No-Entry Arm [21]  $[*/[7]$ [1]Command Output 1 [35] User Functions<br>[06]  $[*/[4]$  Chime ON/OFF [22]  $[*/[7]$ [2]Command Output 2 [37] Time & Date Program
	-
- 
- 
- 
- [00] Null [13] Global Away Arm [31] Local PGM Activate [02] Instant Stay Arm [14] Global Disarming [32] Bypass Mode
	-
	-
	-
	-
	- [06] [\*][4] Chime ON/OFF [22] [\*][7][2]Command Output 2 [37] Time & Date Program
		-
		- [61] Gartition Select 1-8
- -
- [03] Stay Arm  $[16]$   $[*][0]$  Quick Exit  $[04]$  Away Arm  $[17]$  Arm Interior
	-
	-
	-
- [07] [\*][6][----][4] System Test [23] [\*][7][3]Command Output 3 [39] Trouble Display
- [09] Night Arm  $[24]$   $[*][7][4]$ Command Output 4<br>[12] Global Stay Arm [29] Bynass Group Recall
- 

### **[011] Keypad Input/Output Programming**

Zone / PGM Number Default 000 |

### **[012] Local PGM Output Pulse Activation Time**

| Minutes (00-99) | | | | | | Seconds (00-99)

# **[021] First Keypad Options**

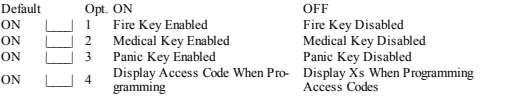

NOTE: For EN50131-1/EN50131-3 compliant systems, section [021], options 1 and 2 shall be OFF.

# **[022] Second Keypad Options**

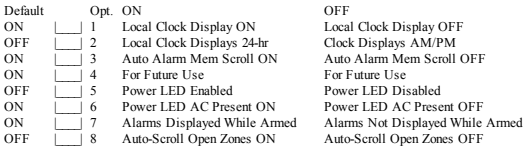

# **[023] Third Keypad Options**

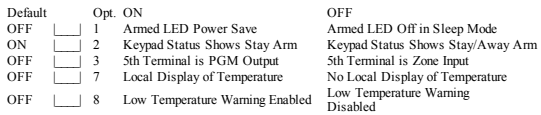

# **[030] Downloaded LCD Message**

|\_\_\_\_\_|\_\_\_\_\_|\_\_\_\_\_|\_\_\_\_\_|\_\_\_\_\_|\_\_\_\_\_|\_\_\_\_\_|\_\_\_\_\_|\_\_\_\_\_|\_\_\_\_\_|\_\_\_\_\_|\_\_\_\_\_|\_\_\_\_\_|\_\_\_\_\_|\_\_\_\_\_|\_\_\_\_\_|

|\_\_\_\_\_|\_\_\_\_\_|\_\_\_\_\_|\_\_\_\_\_|\_\_\_\_\_|\_\_\_\_\_|\_\_\_\_\_|\_\_\_\_\_|\_\_\_\_\_|\_\_\_\_\_|\_\_\_\_\_|\_\_\_\_\_|\_\_\_\_\_|\_\_\_\_\_|\_\_\_\_\_|\_\_\_\_\_|

# NOTE: Clock display (Section [022], Option 1) must be enabled.

## **[031] Downloaded LCD Message Duration**

Default: 000 | | | | (Valid entries are 000-255, 000=Unlimited Msg Display) This number represents the number of times the downloaded message must be cleared before it is permanently removed. This message can be cleared by pressing any key.

## **[041] Indoor Temperature Zone Assignment**

Default: 000 |\_\_\_\_|\_\_\_\_| (Valid entries are 000-128)

# **[042] Outdoor Temperature Zone Assignment**

Default: 000 |\_\_\_\_|\_\_\_\_| (Valid entries are 000-128)

# **[101]-[228] Door Chime for Zones**

Default: 01 |

The keypad can be programmed to make up to four different chime sounds for individual zones. (e.g., for Zone 1, enter section [101], for  $\overline{Z}$  one 2 enter section [102]).<br>01 6 beens 04 Alarm Tone (4s duration)<br>05 Zone Name 02 Bing bing tone 03 Ding dong tone

# **[991] Reset Keypad Programming to Factory Defaults**

- 1. Press [\*][8][Installer Code].
- 2. Enter [991].
- 3. Use the [<][>] keys to scroll to the applicable keypad.
- 4. Press [\*] to select the keypad.
- 5. Re-enter [Installer Code]. 6. Press [\*] to reset the selected keypad to factory defaults

# **Keypad Symbols**

### **Table 4: Keypad Display Symbols**

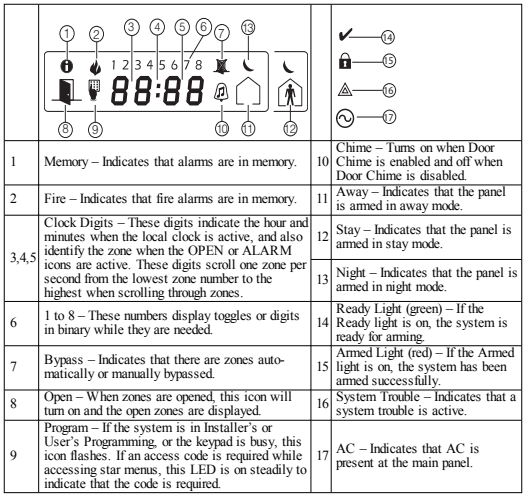

# **Proximity (Prox) Tags Support (HS2ICNP/HS2ICNRFP/HS2LCDP)**

The prox tag can perform any keypad function that would normally require a user access code. Present the tag to the tag reader  $(\circledcirc)$  or to the left of the keypad LCD.

# **Assign Proximity Tags**

Using an LCD keypad:

- 1. Press [\*][5][Master/Supervisor Code].
- 2. Enter a 2-digit user code.
- 3. Press 2.
- 4. Pass the enrolled tag near the tag reader on the keypad.

# **Delete Proximity Tags**

To delete a prox tag, select the user as outlined previously.Swipe the associated prox tag. The alarm system recognizes the tag. Press [\*] to delete when prompted.

# **LED Bar**

On the HS2ICNP/HS2ICNRFP/HS2LCDP keypads, a blue LED bar indicates that a prox tag is approaching.

- The LED bar flashes three times when a valid prox tag is being read by the keypad.

- If the prox tag is invalid, the LED bar stays on steadily and the keypad sounds an error tone.

- The brightness of the LED bar is adjustable from the [\*][6] menu. When the backlight brightness is modified, the LED bar brightness is changed accordingly.

# **Downloading**

The HS2LCDRF/HS2ICNRF products can be programmed over DLS V. This auto-detects the keypad type and downloads programming accordingly.

# **Wireless Device Setup and Programming (HS2ICNRF(P)x/HS2LCDRF(P)x)**

This section describes how to enroll and program wireless devices such as contacts, motion sensors and sirens on the alarm panel.

# **[804][000] Enroll Wireless Devices**

1. Once the HSM2HOST is installed and enrolled on the alarm panel wireless devices can be enrolled using the following method: Enter Installer Programming section [804][000]:

2. When prompted, either activate the device (see device installation sheet) to enroll immediately or enter a device ID number. Do the latter to pre-enroll devices then enroll them later at the customer site.

The alarm panel determines the type of device being enrolled and presents the appropriate programming options.

### **Table 5: Wireless Device Options**

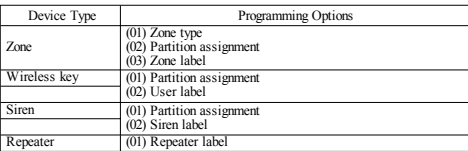

3. Use the scroll keys or type in the corresponding number to select an option.

- 4. Scroll through the available selections, key in a number or enter text as appropriate.
- 5. Press [\*] to accept and move to the next option.
- 6. Once all options are configured, the system prompts to enroll the next device.
- 7. Repeat the process described above until all wireless devices are enrolled.

NOTE: The configuration options listed above can be modified using [804][911] Modify Device.

# **[804][001]-[716] Wireless Device Configuration**

To configure wireless devices:

1. Enter Installer Programming section [804] then select one of the following sub-sections:

### **Table 6: Wireless Zone Sub-Sections**

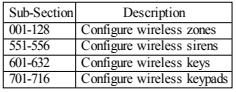

2. Select a device to configure using the scroll keys or go directly to a specific device by entering a hotkey.

3. Use the scroll buttons or enter a hot key to select a configuration option for the device. See device sheets for details.

4. Press [\*] to accept and move to the next option.

5. Once all options are configured, the system returns to the base configuration menu.

Repeat the process described above to configure other wireless devices.

# **[804][801] RF Jam Detect**

RF jam detection (continuous interfering transmissions on the radio network) can be turned on or off. When on, RF jamming is logged and reported.

To configure RF jamming:

1. Enter Installer Programming section [804][801].

2. Select one of the following options by scrolling or entering the hotkey:

### **Table 7: Jam Detect Options**

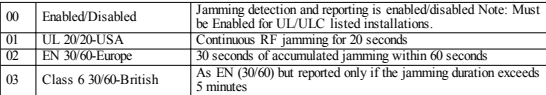

3. Press [\*] to accept the selection.

4. Press [#] to exit the section.

# **[804][802] Wireless Supervision Window**

This option is used to program the length of time a wireless device can be absent from the system before a fault is generated.

NOTE: For EN installations, 1 hour or 2 hours must be selected.

When option 06 is used, which configures the system to generate fault conditions after a device has been detected as absent for 24 hours, smoke detectors generate a fault condition after a maximum of 18 hours when the 200s supervision toggle option is disabled.

To program the Wireless Supervisory Window:

- 1. Enter Installer Programming section [804][802].
- 2. Select one of the following options by scrolling or entering the hotkey

#### **Table 8: Wireless Supervisory Window Options**

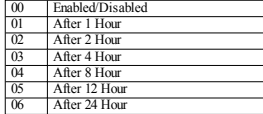

3. Press [\*] to accept the selection.

4. Press [#] to exit the section.

NOTE: For UL Residential Burglary (UL1023), Home Health Care (UL1637), ULC Residential Burglary (ULC/ORD-C1023) installations, the maximum Supervision window shall be set to 24 hours.

For UL Residential Fire (UL985) installations, the maximum supervision window is set to 200s.

For UL Commercial Burglary (UL1610/UL365) and ULC Residential Fire (ULC-S545), the maximum supervision window shall be set to 4 hours.

### **[804][810] Wireless Option 1**

To program wireless options:

1. Enter Installer Programming section [804][810].

2. Select one of the following options by scrolling or entering the hotkey.

#### **Table 9: Wireless Options**

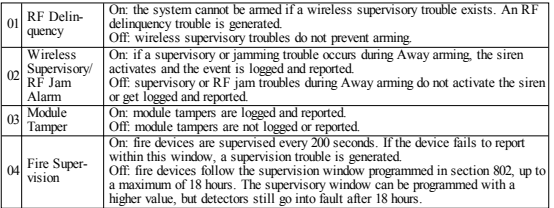

3. Press [\*] to accept the selection and [#] to exit.

### **[804][841] Visual Verification Programming**

To program wireless options:

1. Enter Installer Programming section [804][841].

2. Select one of the following options by scrolling or entering the hotkey

#### **Table 10: Visual Verification Sub-Sections**

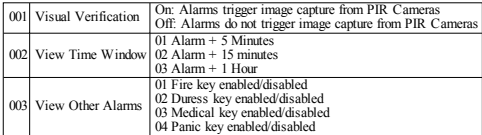

### **[804][901]-[905] Delete Wireless Devices**

To delete wireless devices:

1. Enter Installer Programming section [804] then select one of the following sub-sections:

### **Table 11: Module Label Sub-Sections**

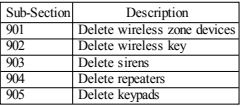

2. Select a device to delete using the scroll keys or go directly to a specific device by entering a hotkey.

3. Press [\*] to delete or [#] to exit.

# **[804][921]-[925] Replace Wireless Devices**

Use this option to replace a faulty device enrolled on the system with another device of the same type while maintaining the configuration of the original. The faulty device does not need to be deleted. To replace a wireless device:

1. Enter Installer Programming section [804] then select one of the following sub-sections.

#### **Table 12: Replace Device Sub-Sections**

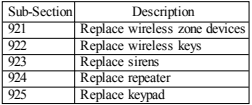

2. Press [\*] to select a sub-section. The first available device is displayed.

3. Select a device to replace using the scroll keys or go to a specific device by entering a hotkey. Press [\*]. When prompted, activate the device (full enrollment) or enter the device ID (pre-enrollment). A message is displayed confirming enrollment.

### **[804][990][001- 005] Show All Devices**

Use this section to review wireless devices enrolled on the system and to view serial numbers associated with each device.

To review wireless device information:

1. Enter Installer Programming section [804][990] then select one of the following sub-sections:

#### **Table 13: Wireless Device Sub-Sections**

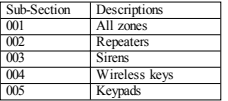

2. Press [\*] to select a wireless device type. The first available device is displayed. 3. Use the scroll keys to view the enrolled devices.

NOTE: This option is not fully supported by LED and ICON keypads.

## **[904] Placement Testing Wireless Devices (LCD keypads only)**

This test is used to determine RF signal status for wireless devices and can be performed at a system keypad or at the individual device. These instructions pertain to testing at the keypad. For instructions on placement testing at the device, refer to the installation sheet provided with the wireless equipment. The following test modes are available:001-128 – Test wireless zones.

#### **Table 14: Wireless Device Placement Test Modes**

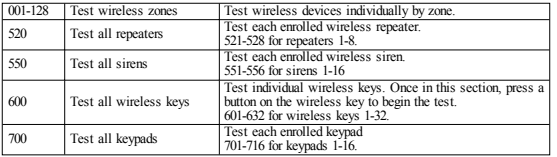

Two test results are provided:

- 24-hour: Average results of signal strength testing over a 24-hour period.
- Now: Signal status results of the current test.

During testing, the Ready and Armed LED's flash to indicate data is being received. A flashing Trouble LED indicates RF interference. The following status indicators may be displayed:

#### **Table 15: Wireless Device Status Indicators**

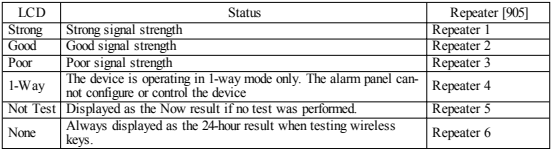

NOTE: For UL/ULC installations, only STRONG signal levels are acceptable.

## **Troubleshooting**

1. When attempting to assign a zone number to a wireless device, the keypad responds with a long beep.

<sup>l</sup> Ensure that the keypad is properly connected to the Corbus.

2. After entering the ESN of a wireless device, then tripping it, the keypad does not indicate the zone is open.

- Ensure the ESN has been entered correctly.
- Ensure that the zone is enabled for the partition (if partition programming is used).
- <sup>l</sup> Ensure that the wireless zone is not assigned to a zone used by HSM2108 modules, an on-board zone or a keypad zone.
- <sup>l</sup> Ensure that the zone is programmed for something other than "Null Operation". "Poor" or no results are received from a module placement test.
- <sup>l</sup> Verify that you are testing the correct zone.
- <sup>l</sup> Verify the device is in range of the keypad. Test the device in the same room as the receiver.
- Confirm that the keypad is properly connected to the Corbus.
- Check that the zone is being tested correctly. Refer to the instructions that came with the device.
- Check that the batteries are working and installed correctly.
- Look for large metal objects that may be preventing the signal from reaching the keypad.

• The device must be located where consistent "Good" results are obtained. If several devices show "Poor" results, or if panic pendants and wireless keys operate inconsistently, move the receiver.

For systems compliant with EN50131-1 and EN50131-3 the HS2LED keypad shall be used in conjunction with an LCD type keypad (HS2LCD(P) or HS2LCDRF(P)8 or HS2LCDWF(P)8) in order to be able to review logged events and also to allow overriding of conditions that inhibit setting of the alarm system. The HS2LED keypad alone cannot support these functions.

# **Word Library**

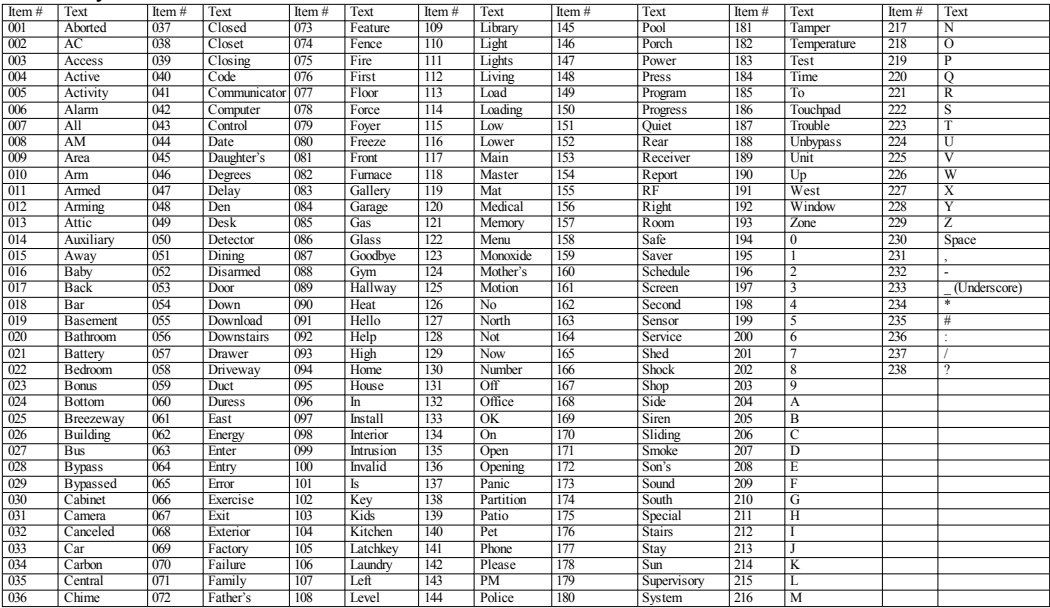

#### **Limited Warranty**

Digital Security Controls (DSC)warrants that fora periodof 12months from thedate of purchase, the product shall be free of defects in materials and workmanship under normal use and that in fulfillment of any breach of such warranty, DSC shall, at its option, repair orreplace thedefective equipment upon return of the equipment to its repair depot. This warranty applies only to defects in parts and workmanship andnot todamage incurred in shippingorhandling, ordamagedueto causes beyondthe control of Digital Security Controls such as lightning, excessive voltage, mechanical shock, water damage, ordamage arisingout of abuse, alterationor improperapplication of the equipment. Theforegoing warranty shall apply only to the original buyer, and is and shall be in lieu of any and all otherwarranties, whether expressedor impliedand of all other obligations or liabilities onthe part of Digital Security Controls. Digital Security Controls neitherassumes responsibility for, norauthorizes any otherpersonpurportingto act on its behalf to modify or to change this warranty, nor to assume for it any other warranty or liability concerningthis product. Innoevent shall Digital Security Controls be liableforany direct, indirect or consequential damages, loss of anticipated profits, loss of time or any other losses incurred by the buyer in connectionwiththepurchase, installation oroperationorfailureof this product. Warning: Digital Security Controls recommends that the entire system be completely tested on a regular basis. However, despite frequent testing, and due to, but not limited to, criminal tampering or electrical disruption, it is possible for this product tofail toperform as expected. Important Information: Changes/modifications not expressly approvedby DSC could voidthe user's authority tooperate this equipment. IMPORTANT -READ CAREFULLY: DSC Software purchased with or without Products and Components is copyrighted and is purchased under the following license terms: This End-User License Agreement ("EULA") is a legal agreement between You (the company, individual or entity who acquired the Software and any related Hardware)andDigital Security Controls, adivisionof TycoSafety Products CanadaLtd. ("DSC"), the manufacturerof the integrated security systems and the developer of the software and any related products or components ("HARDWARE") which You acquired.

If the DSC software product ("SOFTWARE PRODUCT" or "SOFTWARE") is intended to be accompaniedby HARDWARE, and is NOT accompaniedby new HARDWARE, Youmay not use, copy or install the SOFTWARE PRODUCT. TheSOFTWARE PRODUCT includes computer software, andmay includeassociatedmedia, printedmaterials, and"online"orelectronic documentation.

Any software provided along with the Software Product that is associated with a separate end-user license agreement is licensed to You under the terms of that license agreement.

By installing, copying, downloading, storing, accessing orotherwise using theSoftware Product, You agree unconditionally to be bound by the terms of this EULA, even if this EULA is deemed to be a modificationof any previous arrangement or contract. If Youdo not agreetotheterms of this EULA, DSC is unwillingto licensetheSoftwareProduct toYou, andYouhavenoright touse it.

SOFTWARE PRODUCT LICENSE

TheSOFTWARE PRODUCT is protected by copyright laws and international copyright treaties, as well as other intellectual property laws andtreaties. TheSOFTWARE PRODUCT is licensed, not sold.

1. GRANT OF LICENSE This EULA grants You the following rights:

(a) Software Installation and Use - For each license You acquire, You may have only one copy of the SOFTWARE PRODUCT installed.

(b)Storage/Network Use- The SOFTWARE PRODUCT may not be installed, accessed, displayed, run, shared or used concurrently on or from different computers, including a workstation, terminal or other digital electronic device("Device"). Inother words, if Youhave several workstations, Youwill haveto acquirea licenseforeachworkstationwheretheSOFTWARE will beused.

(c)BackupCopy -Youmay makeback-up copies of theSOFTWARE PRODUCT, but Youmay only have one copy per license installed at any given time. You may use the back-up copy solely for archival purposes. Except as expressly provided in this EULA, You may not otherwise make copies of the SOFTWARE PRODUCT, including the printed materials accompanying the SOFTWARE. 2. DESCRIPTION OF OTHER RIGHTS AND LIMITATIONS

(a) Limitations on Reverse Engineering, Decompilation and Disassembly - You may not reverse engineer, decompile, or disassemble the SOFTWARE PRODUCT, except and only to the extent that such activity is expressly permitted by applicable law notwithstanding this limitation. You may not make any changes or modifications to the Software, without the written permission of an officer of DSC. You may not remove any proprietary notices, marks or labels from the Software Product. You shall institute reasonablemeasures toensure compliancewiththeterms and conditions of this EULA.

(b) Separation of Components - The Software Product is licensed as a single product. Its component parts may not be separated for use on more than one HARDWARE unit.

(c) Single INTEGRATED PRODUCT - If You acquired this SOFTWARE with HARDWARE, then the SOFTWARE PRODUCT is licensed with the HARDWARE as a single integrated product. In this case, the SOFTWARE PRODUCT may only be used with the HARDWARE as set forth in this EULA.

(d)Rental -Youmay not rent, leaseor lendtheSOFTWARE PRODUCT. Youmay not make it available to others or post it on a server or web site.

(e) Software Product Transfer-You may transfer all of Your rights under this EULA only as part of a permanent sale or transferof the HARDWARE, providedYou retain no copies, You transfer all of the SOFTWARE PRODUCT (including all component parts, the media and printed materials, any upgrades and this EULA), and provided the recipient agrees to the terms of this EULA. If the SOFTWARE PRODUCT is an upgrade, any transfer must also include all prior versions of the SOFTWARE PRODUCT

(f) Termination - Without prejudice to any other rights, DSC may terminate this EULA if You fail to comply with the terms and conditions of this EULA. In suchevent, You must destroy all copies of the SOFTWARE PRODUCT andall of its component parts.

(g) Trademarks - This EULA does not grant Youany rights in connectionwithany trademarks or service marks of DSC or its suppliers.

3. COPYRIGHT - All titleand intellectual property rights in and to theSOFTWARE PRODUCT (includingbut not limited to any images, photographs, and text incorporated into the SOFTWARE PRODUCT), the accompanying printed materials, and any copies of the SOFTWARE PRODUCT, are owned by DSC or its suppliers. You may not copy the printed materials accompanying the SOFTWARE PRODUCT. All title and intellectual property rights in and to the content which may be accessed through use of the SOFTWARE PRODUCT are the property of the respective content owner and may be protected by applicable copyright or other intellectual property laws and treaties. This EULA grants Younorights touse such content. All rights not expressly grantedunderthis EULA arereservedby DSC and its suppliers.

4. EXPORT RESTRICTIONS - You agreethat Youwill not export or re-export theSOFTWARE PRODUCT to any country, person, or entity subject to Canadian export restrictions.

5. CHOICE OF LAW - This Software License Agreement is governed by the laws of the Province of Ontario, Canada.

6. ARBITRATION - All disputes arising in connection with this Agreement shall be determined by final and binding arbitration in accordance with the Arbitration Act, and the parties agree to be bound by the arbitrator's decision. The place of arbitration shall be Toronto, Canada, and the language of the arbitration shall beEnglish.

#### 7. LIMITED WARRANTY

(a)NOWARRANTY -DSC PROVIDES THE SOFTWARE "AS IS"WITHOUT WARRANTY. DSC DOES NOT WARRANT THAT THE SOFTWARE WILL MEET YOUR REQUIREMENTS OR THAT OPERATION OF THE SOFTWARE WILL BE UNINTERRUPTED OR ERROR-FREE.

(b)CHANGES IN OPERATING ENVIRONMENT -DSC shall not be responsiblefor problems caused by changes in the operating characteristics of the HARDWARE, or for problems in the interaction of theSOFTWARE PRODUCT withnon-DSC-SOFTWARE orHARDWARE PRODUCTS.

(c)LIMITATION OF LIABILITY; WARRANTY REFLECTS ALLOCATION OF RISK - IN ANY EVENT, IF ANY STATUTE IMPLIES WARRANTIES OR CONDITIONS NOT STATED IN THIS LICENSE AGREEMENT, DSC'S ENTIRE LIABILITY UNDER ANY PROVISION OF THIS LICENSE AGREEMENT SHALLBE LIMITED TO THE GREATER OF THE AMOUNT ACTUALLY PAID BY YOU TO LICENSE THE SOFTWARE PRODUCT AND FIVE CANADIAN DOLLARS (CAD\$5.00). BECAUSE SOME JURISDICTIONS DO NOT ALLOW THE EXCLUSION OR LIMITATION OF LIABILITY FOR CONSEQUENTIALOR INCIDENTAL DAMAGES, THE ABOVE LIMITATION MAY NOT APPLY TO YOU.

(d) DISCLAIMER OF WARRANTIES - THIS WARRANTY CONTAINS THE ENTIRE WARRANTY AND SHALL BE IN LIEU OF ANY AND ALL OTHER WARRANTIES, WHETHER EXPRESSED OR IMPLIED (INCLUDING ALL IMPLIED WARRANTIES OF MERCHANTABILITY OR FITNESS FOR A PARTICULAR PURPOSE)AND OF ALLOTHER OBLIGATIONS OR LIABILITIES ON THE PART OF DSC. DSC MAKES NO OTHER WARRANTIES. DSC NEITHER ASSUMES NOR AUTHORIZES ANY OTHER PERSON PURPORTING TO ACT ON ITS BEHALF TOMODIFY OR TOCHANGE THIS WARRANTY, NOR TO ASSUME FOR IT ANY OTHER WARRANTY OR LIABILITY CONCERNING THIS SOFTWARE PRODUCT.

(e) EXCLUSIVE REMEDY AND LIMITATION OF WARRANTY - UNDER NO CIRCUMSTANCES SHALL DSC BE LIABLE FOR ANY SPECIAL, INCIDENTAL CONSEQUENTIALOR INDIRECT DAMAGES BASED UPON BREACH OF WARRANTY, BREACH OF CONTRACT, NEGLIGENCE, STRICT LIABILITY, OR ANY OTHER LEGAL THEORY. SUCH DAMAGES INCLUDE, BUT ARE NOT LIMITED TO, LOSS OF PROFITS, LOSS OF THE SOFTWARE PRODUCT OR ANY ASSOCIATED EQUIPMENT, COST OF CAPITAL, COST OF SUBSTITUTE OR REPLACEMENT EQUIPMENT, FACILITIES OR SERVICES, DOWN TIME, PURCHASERS TIME, THE CLAIMS OF THIRD PARTIES, INCLUDINGCUSTOMERS, AND INJURY TO PROPERTY.

WARNING: DSC recommends that the entire system be completely tested on a regular basis. However, despite frequent testing, and due to, but not limited to, criminal tampering or electrical disruption, it is possibleforthis SOFTWARE PRODUCT tofail toperform as expected. FCC Compliance Statement

CAUTION: Changes ormodifications not expressly approvedby DSC could void yourauthority touse this equipment. This equipment generates anduses radio frequency energy and if not installedandused properly, in strict accordancewith themanufacturer's instructions, may cause interferenceto radioand televisionreception. It has beentype testedand foundto comply withthe limits forClass B device in accordance with the specifications in Subpart "B" of Part 15 of FCC Rules, which are designed to provide reasonableprotectionagainst such interference inany residential installation. However, there is no guarantee that interference will not occur in a particular installation. If this equipment does cause interference to television or radio reception, which can be determined by turning the equipment off and on, the user is encouraged to try to correct the interference by one or more of the following measures: Re-orient the receiving antenna; Relocate the alarm control with respect to the receiver; Move the alarm control away from the receiver; Connect the alarm control into a different outlet so that alarm control and receiver are on different circuits. If necessary, theuser should consult the dealeror anexperienced radio/television technicianforadditional suggestions. Theusermay find thefollowingbooklet prepared by the FCC helpful: "How to Identify and Resolve Radio/Television Interference Problems". This booklet is available from theU.S. Government PrintingOffice, Washington, D.C. 20402, Stock #004-000-00345-4.

Models: HS2LCDRF9, HS2LCDRFP9, HS2ICNRF9, HS2ICNRFP9 (operating in 912-919MHz band) are compliant with applicable FCC Part 15.247 and IC RSS-210 rules. WARNING! To comply with FCC and IC RF exposure compliance requirements, the HS2LC-DRF (P)9 or HS2ICNRF(P)9 keypads should be located at a distance of at least 20 cm from all persons during normal operation. The antennas used for this product must not be co-located or operated in conjunction with any other antenna or transmitter. This device complies with FCC Rules Part 15 and with Industry Canada license-exempt RSS standard(s). Operation is subject to the following two conditions: (1) This device may not cause harmful interference, and (2) this device must accept any interference that may be received or that may cause undesired operation. IC:160A - HS2KRFP9. The term "IC" before the radio certification number only signifies that Industry Canadatechnical specifications weremet. Lepresent appareil est conforme aux CNR d'IndustrieCanadaapplicables aux appareils radioexempts de licence. L'exploitationest autoriseeaux deux conditions suivantes :(1) l'appareil nedoit pas produiredebrouillage, et (2) l'utilisateurde l'appareil doit acceptertout brouillageradioelectrique subi, meme si le brouillageest susceptibled'en compromettre le fonctionnement. Operating Instructions shall be made available to the user.

TheModel HS2LED, HS2LCD (P), HS2ICN (P), HS2LCDRF(P)8, HS2ICNRF (P)8 Keypads have been certified by Telefication accordingto EN50131-1:2006+ A1:2009, EN50131-3:2009for Grade2, Class II. EN50131-1 Grade2/Class II. This Installation Sheet applies to the following models: HS2LED, HS2ICN, HS2ICNP, HS2ICNRFx, HS2ICNRFPx, HS2LCD, HS2LCDP, HS2LCDRFx and HS2LCDRFPx; x = 9wherethe system operates in 912-919MHz, 8 where the system operates in 868MHz band, and 4 where the system operates in 433MHz band.

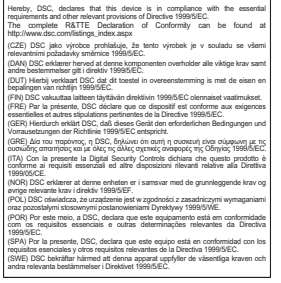

©2014 TycoSecurity Products. All Rights Reserved. Toronto, Canada• www.dsc.com TechSupport: 1-800-387-3630(Canada, US), 905-760-3000